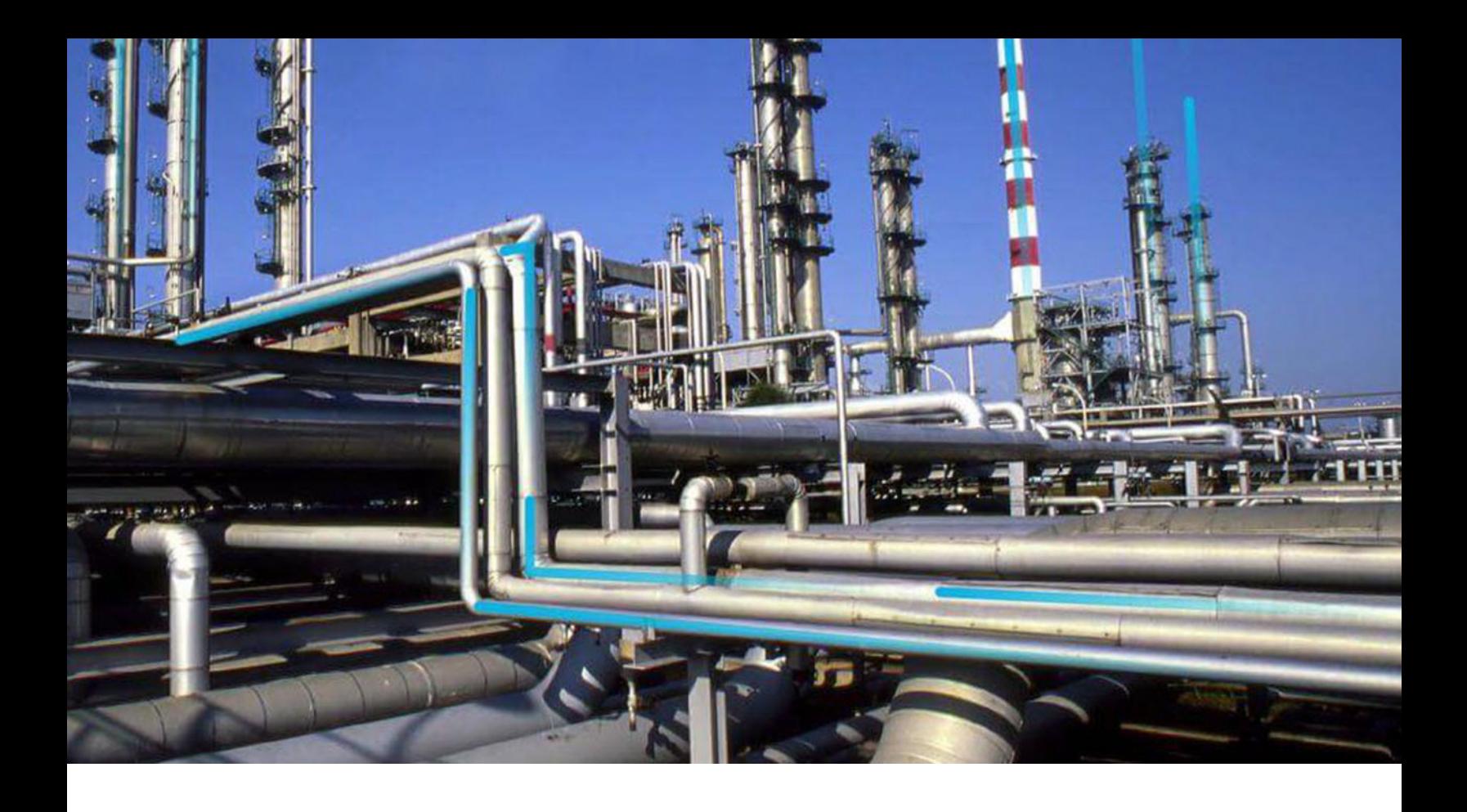

## **Data Sources**

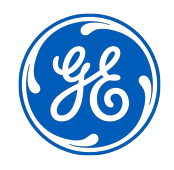

© 2020 General Electric Company

## **Contents**

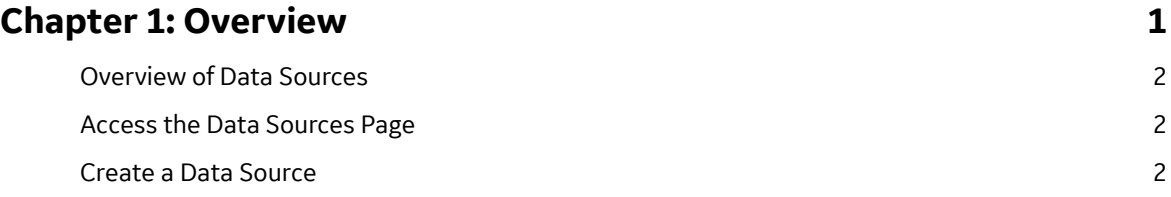

# **Chapter 1**

## <span id="page-2-0"></span>**Overview**

#### **Topics:**

- [Overview of Data Sources](#page-3-0)
- [Access the Data Sources Page](#page-3-0)
- [Create a Data Source](#page-3-0)

## <span id="page-3-0"></span>**Overview of Data Sources**

A data source stores the connection information for a GE Digital APM database and allows users to access that database. When you log in to GE Digital APM, you will select the data source that corresponds to the GE Digital APM database that you want to use.

Data sources are associated with a specific GE Digital APM Server to indicate which databases are accessible from that server.

Connection information about data sources is stored in MeridiumDatasources.xml, which exists on the GE Digital APM Server in the C: \ProgramData\Meridium folder. This file is created automatically when you install or upgrade the GE Digital APM Server. When it is first created during a new installation, it will be empty. It will be updated automatically as you create, modify, and delete data sources.

**Note:** Data source passwords are encrypted in the file.

## **Access the Data Sources Page**

#### **Procedure**

In the module navigation menu, select **Admin** > **Operations Manager** > **Data Sources**. The **Data Sources** page appears, displaying a list of existing data sources.

## **Create a Data Source**

#### **Procedure**

- 1. Access the **Data Sources** page.
- 2. Select  $+$

An empty Data Source datasheet appears.

 $+$   $@$   $P$ 

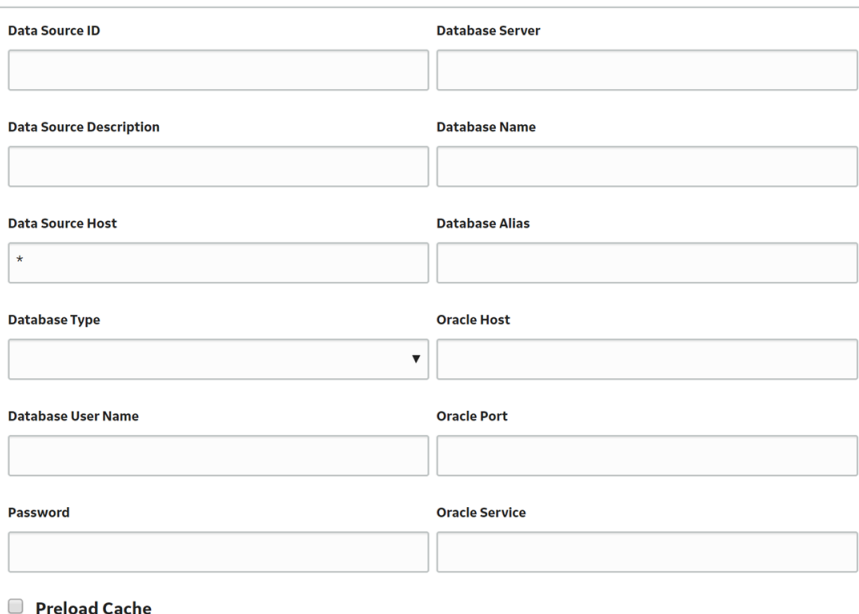

Datasource Offline

3. In the **Data Source ID** box, enter a name for the data source.

#### **Important:**

- This value is required, and must be unique for the GE Digital APM server.
- This value must not contain spaces or special characters and must be alphanumeric.
- This value cannot be modified after you save the data source.
- 4. In the **Data Source Description** box, enter a brief description of the data source.

**Note:** The description for the data source will be displayed in the list of available data sources in the GE Digital APM login page.

- 5. In the **Data Source Host** box:
	- If you are a GE Digital APM Now customer, enter the host name or address.
	- If you are not a GE Digital APM Now user, enter \*.
- 6. In the **Database Type** drop-down list box, select one of the following values:
	- Oracle
	- SQL Server

If you select Oracle, the following boxes are enabled:

- **Database Alias**
- **Oracle Host**
- **Oracle Port**
- **Oracle Service**

If you select SQL Server, the following boxes are enabled:

- **Database Server**
- **Database Name**
- 7. Perform the following steps:

• If you selected Oracle in step 6, then either enter a value in the **Database Alias** box, or enter values in the **Oracle Host**, **Oracle Port**, and **Oracle Service** boxes.

#### **Note:**

- A database alias, contained within a **tnsnames.ora** file, contains the Oracle host, port, and service information related to the database, and may have been set up by a database administrator to simplify access. To determine whether a database alias has been created, and to determine the appropriate values for the **Database Alias** box or **Oracle Host**, **Oracle Port**, and **Oracle Service** boxes, contact your database administrator.
- If you selected **Oracle** in step 6, then you do not need to enter values in the **Database Server** and **Database Name** boxes.
- If you selected **SQL Server** in step 6, then enter values in the **Database Server** and **Database Name** boxes.

**Note:** If you selected **SQL Server** in step 6, then you do not need to enter values in the **Database Alias**, **Oracle Host**, **Oracle Port**, and **Oracle Service** boxes.

- 8. In the **Database User Name** box, enter the user name or schema name for the database that you specified.
- 9. In the **Password** box, enter the password for the associated database user name.

The password must meet the criteria specified by the password policy.

- 10. If you want Microsoft IIS to load and cache this database on the GE Digital APM server to improve performance, then select the **Preload Cache** check box.
- 11. If you do not want the data source to appear for other Security Users when they attempt to log in to GE Digital APM, select the **Datasource Offline** check box.
- 12. Select  $\blacksquare$

The data source details are saved.

#### **Results**

• The new data source appears in the left pane and will appear in the GE Digital APM login page.

Additionally, after saving the data source, the  $\blacksquare$  button will appear next to the  $\bigsqcup$  button to test the connection.